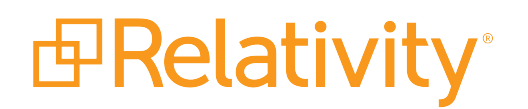

# Relativity Data Grid Guide

May 20, 2024 | Version 12.3.805.2

For the most recent version of this document, visit our **[documentation](http://help.relativity.com/) website**.

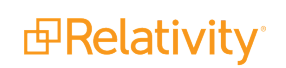

# Table of Contents

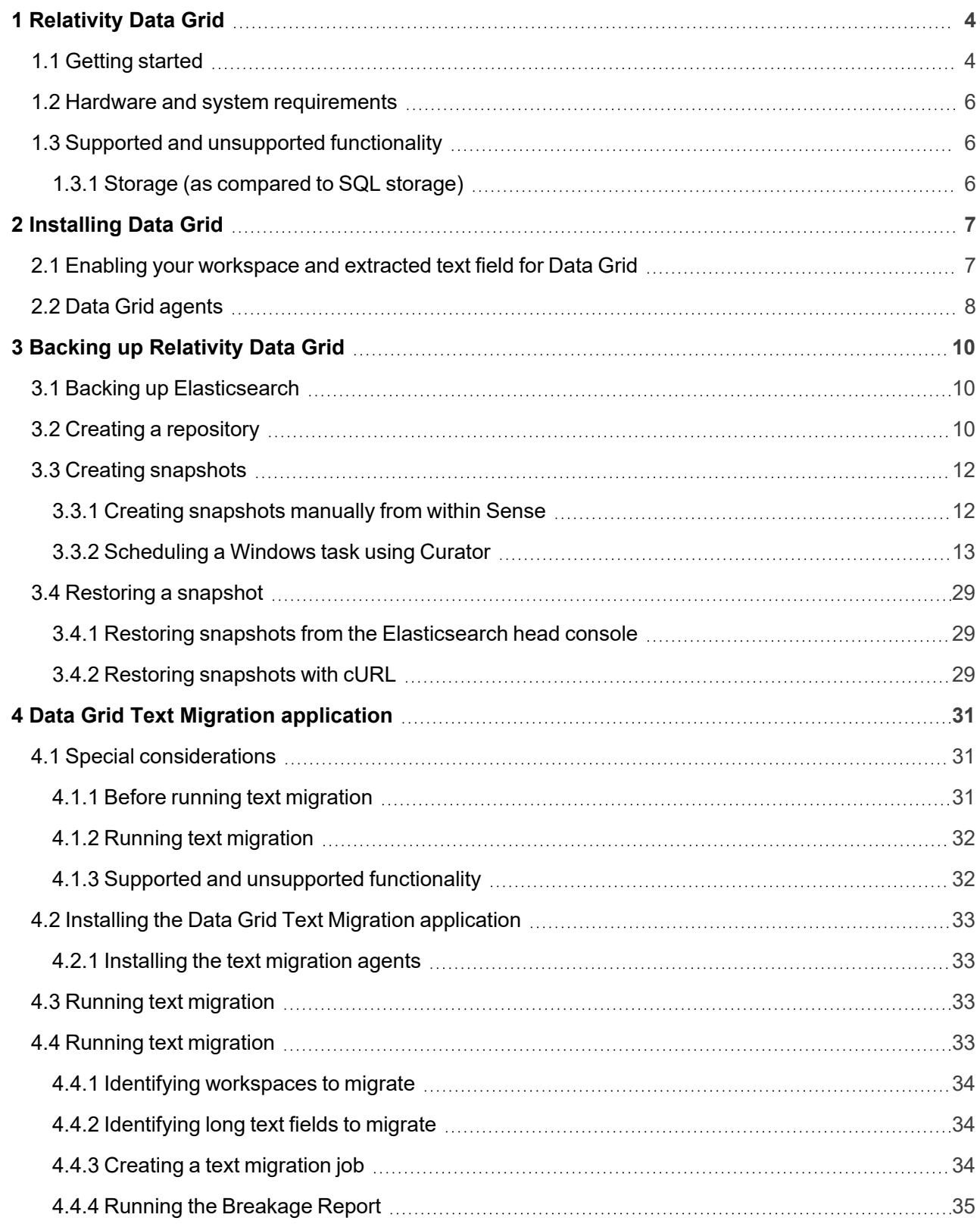

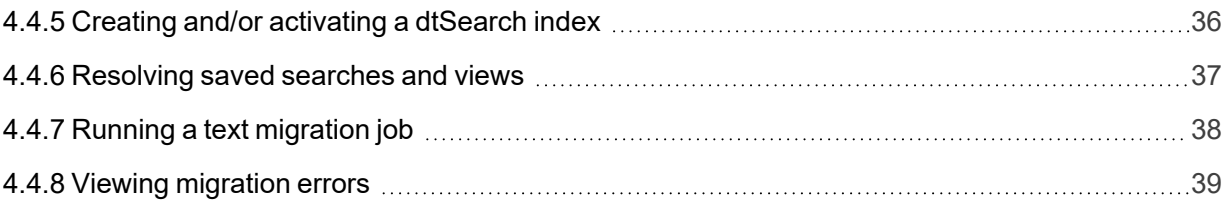

# <span id="page-3-0"></span>**1 Relativity Data Grid**

Relativity Data Grid allows you to store, search, and analyze extracted text and audit data at massive scale. Data Grid enables faster workflows through continuous indexing and distributed search to gain deeper insight to your extracted text and audit data. The benefits of using the Data Grid data store include:

- Scalability and more efficient review workflows on case sizes with 10 million or more documents and billions of audits.
- More performant database maintenance, backup, and upgrades.
- A reduction in SQL server database sizes, leading to better performing SQL databases.
- Increased visibility into reviewer productivity and system performance.

Data Grid uses Elasticsearch to store and search audits.

**Note:** Text or audit information stored in Relativity Data Grid is inaccessible for some third-party applications. It's recommended that you contact any vendors of third-party applications to confirm their compatibility with Relativity Data Grid.

This page provides a brief description of Data Grid terminology, functionality, and important considerations to take into account before implementing Data Grid for new workspaces.

**Note:** Data Grid supports Windows servers only.

<span id="page-3-1"></span>This page contains the following sections:

# **1.1 Getting started**

Use the following workflow to get started with Data Grid.

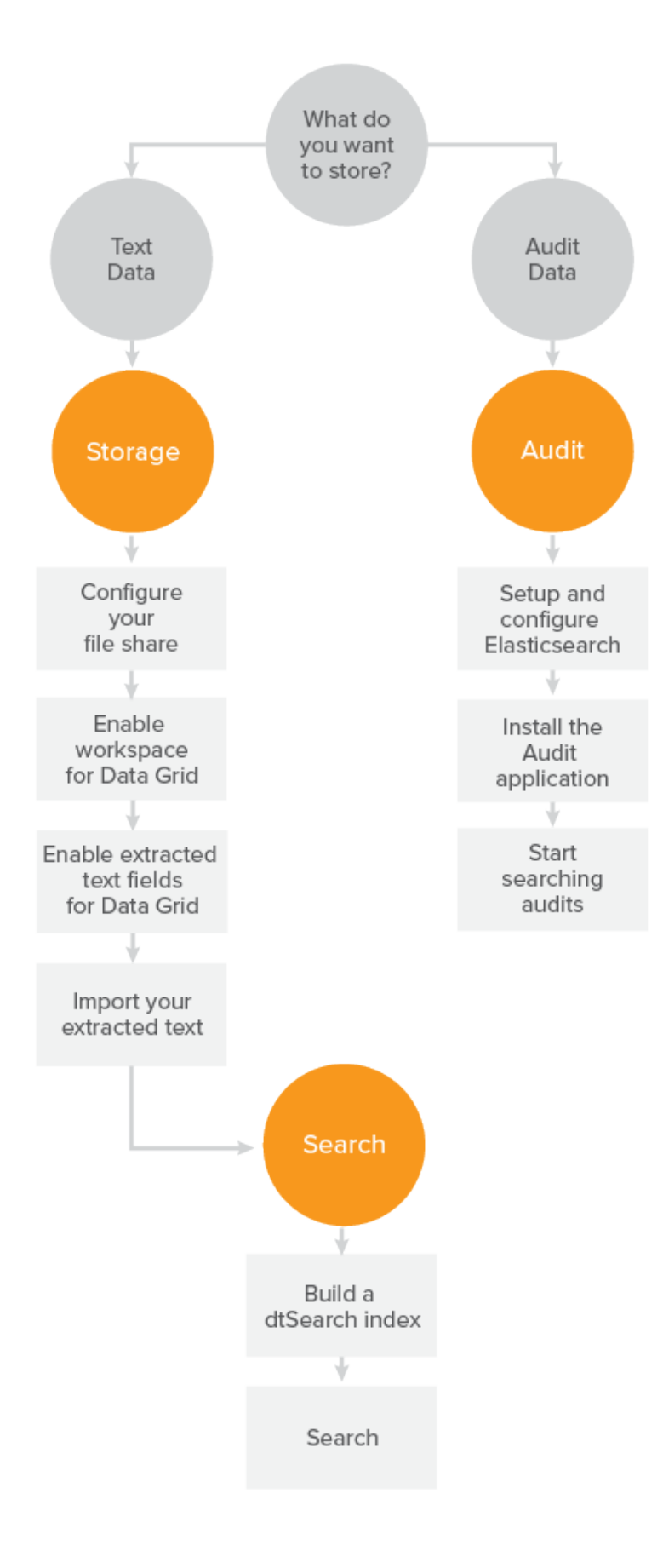

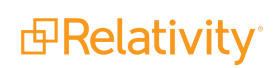

# <span id="page-5-0"></span>**1.2 Hardware and system requirements**

The following table describes the hardware and system requirements per Data Grid feature.

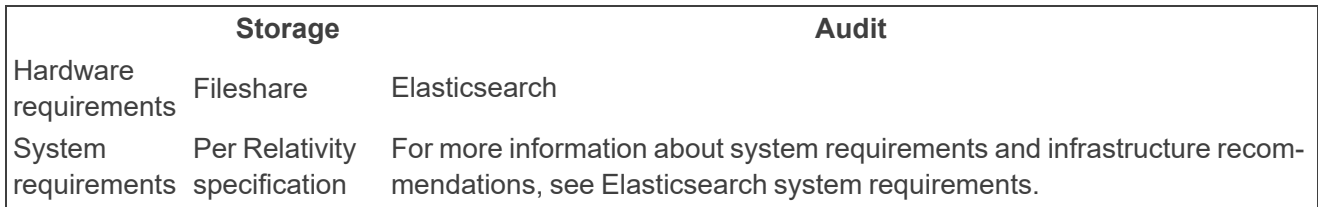

# <span id="page-5-1"></span>**1.3 Supported and unsupported functionality**

<span id="page-5-2"></span>The following sections describe supported and unsupported functionality for Data Grid.

### **1.3.1 Storage (as compared to SQL storage)**

To store text in Data Grid, you can use the same default file share as your natives and images, or you can designate a file share specifically Data Grid text. Once you enable a long text field's access to Data Grid, you can't disable it, so it's important to understand the benefits and limitations of storing text in Data Grid.

**Note:** When you ARM restore to RelativityOne, extracted text is automatically stored in Data Grid.

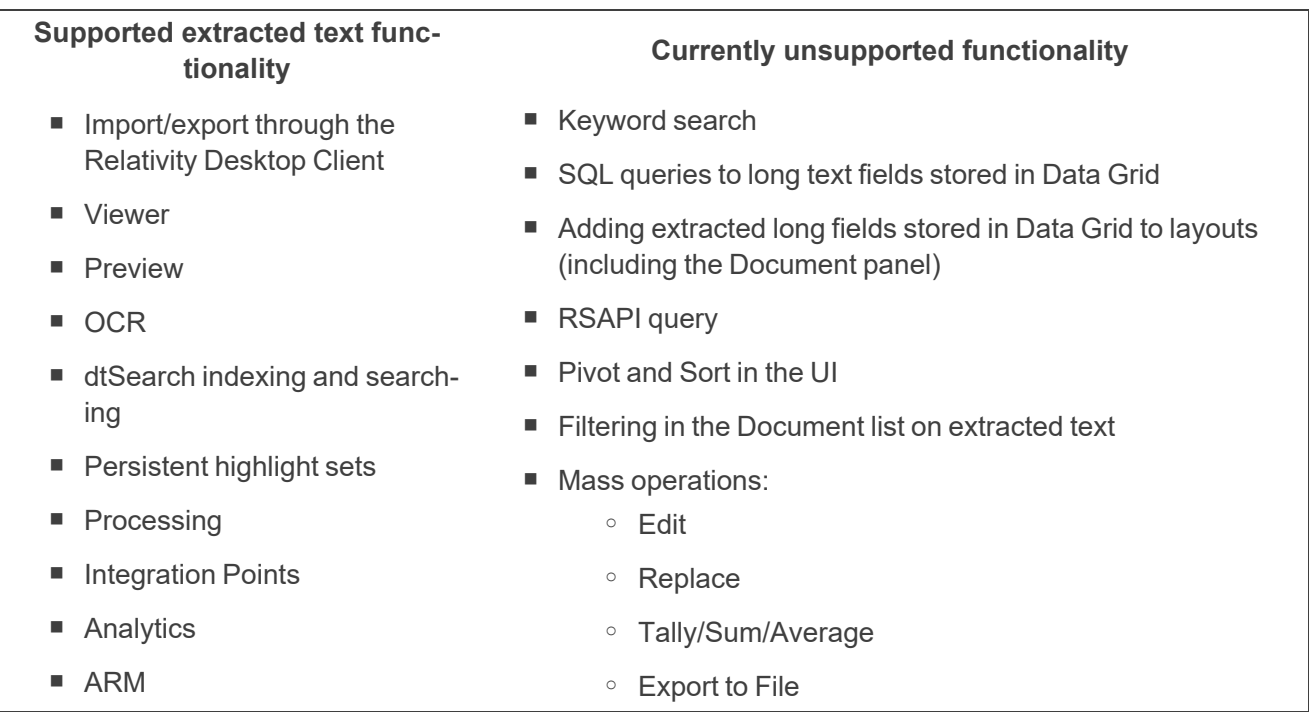

# <span id="page-6-0"></span>**2 Installing Data Grid**

This page includes steps for configuring Data Grid Text (Core) in your environment. Before configuring Data Grid, ensure you've completed the pre-installation steps. For more information, see .

# <span id="page-6-1"></span>**2.1 Enabling your workspace and extracted text field for Data Grid**

To enable your workspace for Data Grid, perform the following steps:

**Note:** We recommend you only enable Data Grid for fields storing extracted text, OCR text, or translated text.

- 1. Navigate to the **Workspace Details** tab, and then click **Edit**.
- 2. Enable the **Is Data Grid Enabled** field.

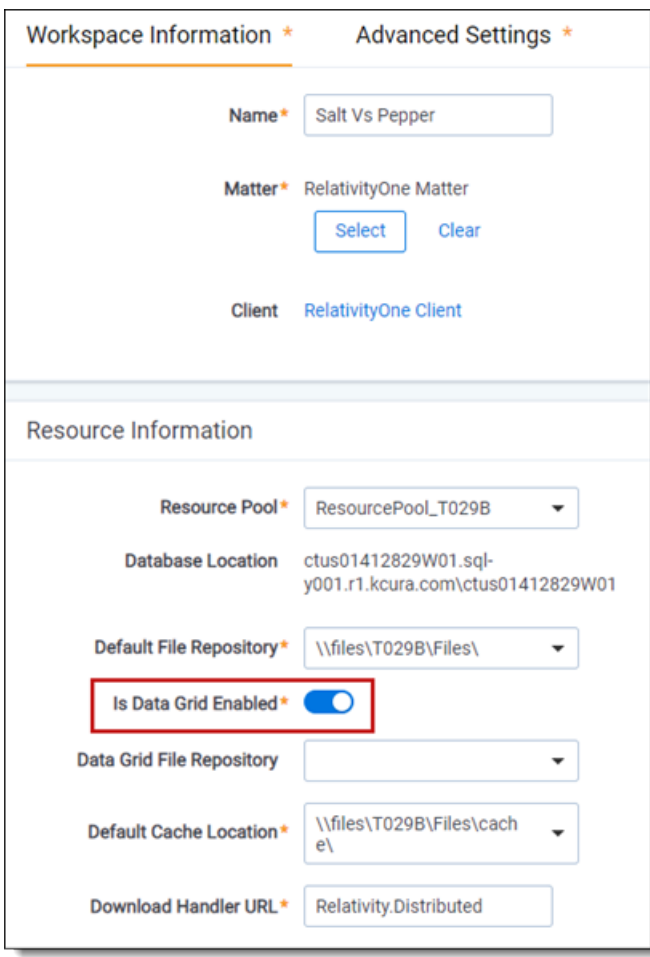

3. (Optional) Next to **Data Grid File Repository**, select the path for the physical location of the text files used by Data Grid. If no file repository is specified for this field, and Data Grid is enabled, Data Grid stores text in the default file repository.

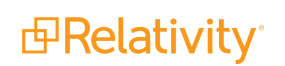

**Note:** If you run out of space in this repository, you can specify a new repository. Data Grid will continue to read from the old repository as well as the new repository.

4. Click **Save**.

To enable the extracted text field for Data Grid, perform the following steps:

- 1. Navigate to the **Fields** tab.
- 2. Locate the extracted text field and click the **Edit** link next to it.
- 3. Enable the **Store in Data Grid** field under the Advanced Settings tab.

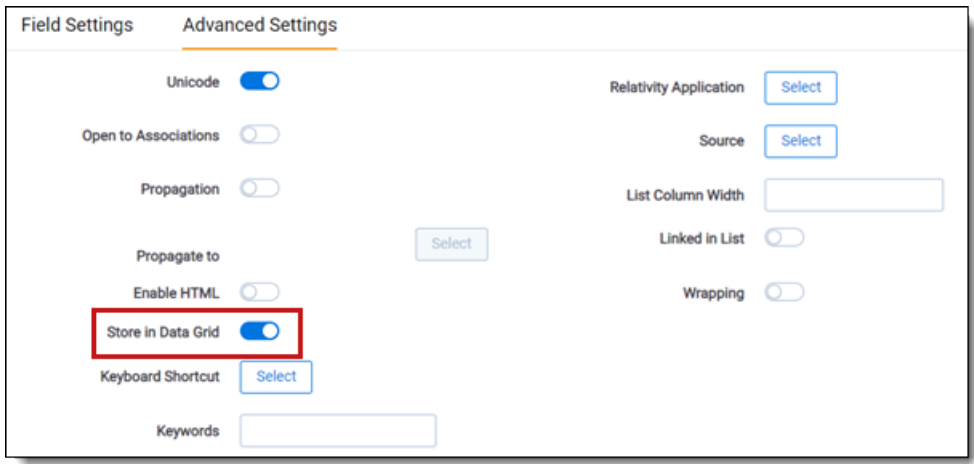

**Note:** If you are storing extracted text in Data Grid, the **Include in Text Index** field is set to No because there is no SQL text index. If you want to search using dtSearch, you must follow best practice of creating a saved search of fields you want to index.

4. Click **Save**.

**Note:** Enabling extracted text fields for Data Grid works for new workspaces only. You can't enable Data Grid for fields that already have text in SQL. If you want to migrate fields from SQL to Data Grid, you must use the Data Grid Text Migration application.

# <span id="page-7-0"></span>**2.2 Data Grid agents**

A number of agents are available to facilitate Data Grid operations in your environment. Ensure that the following agents are installed in your environment. For more information on installing agents, see the Agents Guide.

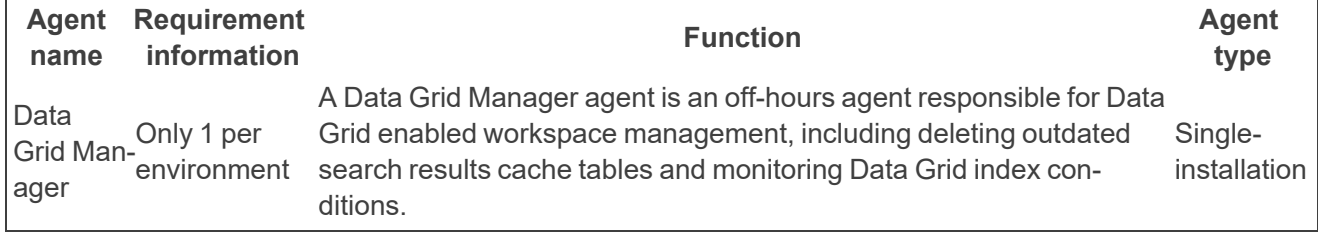

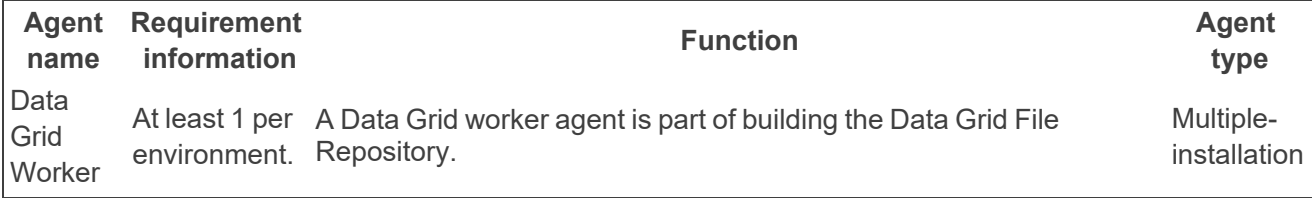

# <span id="page-9-0"></span>**3 Backing up Relativity Data Grid**

Data Grid stores text data in your file share. There is no automatic redundant storage of document text. Because Data Grid text data is stored in your file share, you may need to adjust your file system data backup frequency to meet the requirements of your Service Level Agreements (SLAs) and disaster recovery plans.

# <span id="page-9-1"></span>**3.1 Backing up Elasticsearch**

We recommend routinely backing up your data. Elasticsearch replicas provide high availability during run time, allowing toleration of sporadic node loss without interruption of service, but replicas don't provide protection against catastrophic failures. Create a complete backup of the entire cluster to protect your data if something goes wrong.

You can use the snapshot API to create a backup of the cluster. The snapshot API saves the current state of all data in your cluster to a shared repository. The first snapshot you create is a complete copy of all data on the cluster.

Each subsequent snapshot compares the current state of the data in the cluster to the data stored in the repository and only modifies the differences between the two.

The snapshot API incrementally edits the repository each time you create a new snapshot, so subsequent backups are significantly faster since they require less data transmission. This page explains all steps necessary to back up and restore Elasticsearch.

<span id="page-9-2"></span>**Note:** Data Grid supports Windows servers only.

# **3.2 Creating a repository**

Before implementing this backup method, you must create a repository that can store snapshots. You can use any of the following four repository types:

- $\blacksquare$  Shared file system, such as a NAS
- $A$ mazon S3
- Hadoop Distributed File System (HDFS)
- Azure/Entra Cloud

Use the following steps to create and share a folder:

- 1. Create a folder named **ElasticBackup** to store snapshots. (//COMPUTER\_NAME.business.corp/ElasticBackup).
- 2. Right-click on the folder, and then click **Properties**.
- 3. Select the **Sharing** tab, and then click **Share**.

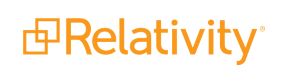

4. Enter the user that runs the Elasticsearch Windows service (domain\account), and then click **Add**.

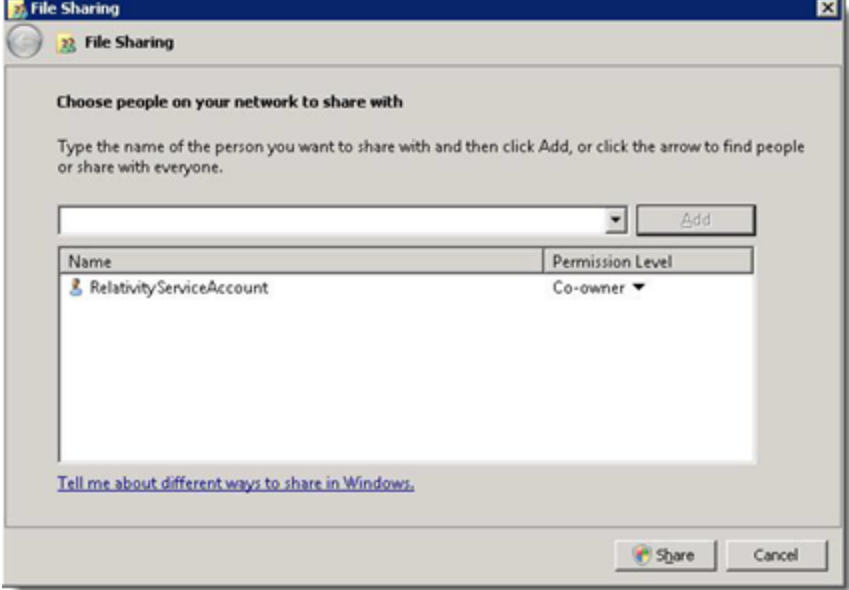

- 5. Select the user on the share list and set the **Permission Level** to **Co-owner**.
- 6. Click **Share**.
- 7. When the share completes, click **Done**.
- 8. On the **Document Properties** dialog, select the **Security** tab.
- 9. Verify that the user that runs the Elasticsearch Windows service has **Full Control** security permissions to the folder.

Use the following steps to link Elasticsearch to the repository folder:

- 1. Launch **Marvel** from within a browser to connect to one of the nodes in your cluster.
- 2. Launch **Sense** from the Dashboards drop-down near the top right.

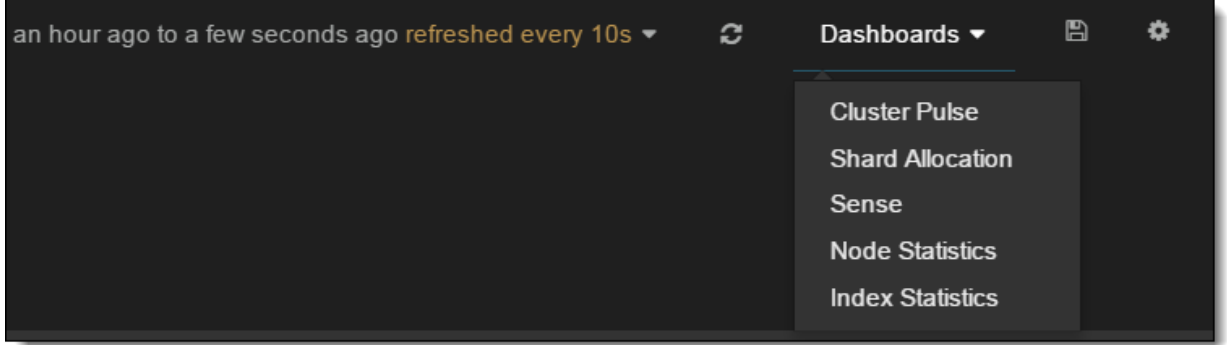

3. Edit the location value and run the following to set up a shared file system repository:

```
PUT /_snapshot/my_backup
{
    "type": "fs",
```
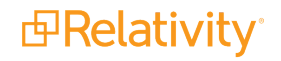

```
"settings": {
      "location": "//COMPUTER_NAME.business.corp/Shared/ElasticBackup",
      "compress": true
    }
}
```
4. Verify your snapshot settings exist by performing the following call:

GET /\_snapshot/

# <span id="page-11-0"></span>**3.3 Creating snapshots**

There are two ways to create snapshots:

- Creating snapshots manually from within Sense
- Scheduling a Windows task using Curator

### <span id="page-11-1"></span>**3.3.1 Creating snapshots manually from within Sense**

Run the following to back up all open indexes into a snapshot named "snapshot\_1".

PUT /\_snapshot/ElasticBackup/snapshot\_1

**Note:** Increment the name of the snapshot for best results (e.g., snapshot\_1, snapshot\_2, snapshot\_3, etc.). All alphabetical characters in the snapshot name must be lowercase.

Verify that this process created a backup by navigating to the following location:

*//COMPUTER\_NAME.business.corp/Shared/ElasticBackup*

Your backup should look similar to the following image:

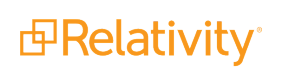

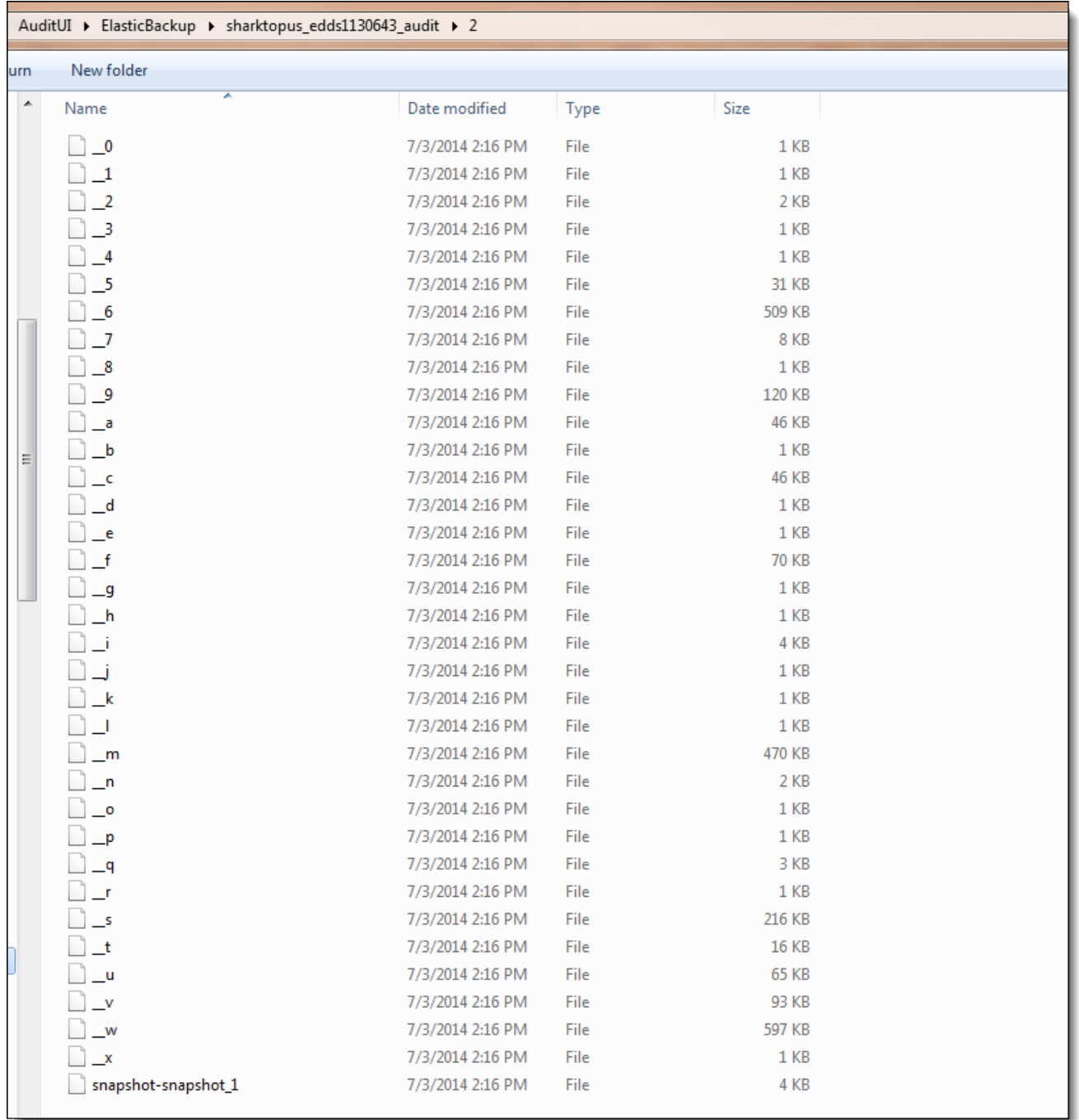

For more information on snapshot commands, including the ability to snapshot specific indexes, see [Backing](http://www.elasticsearch.org/guide/en/elasticsearch/guide/current/backing-up-your-cluster.html) up your cluster on the Elasticsearch website for your version of Elasticsearch.

### <span id="page-12-0"></span>**3.3.2 Scheduling a Windows task using Curator**

The best way to schedule automatic backups of your data is to use Curator, which you can combine with scheduled tasks to automatically invoke the desired behavior.

The Curator Python API can be used to manage indexes and snapshots with the following features:

- **Iterative methods** allow you to retrieve data across the cluster within specified parameters.
- **Non-iterative methods** allow you to retrieve data within a single index or snapshot.
- **Helper methods** allow you to retrieve values required to complete iterative and non-iterative methods.

For more information on Curator and snapshot capabilities, see [Snapshot](https://github.com/elasticsearch/curator/wiki/Snapshot) on Github.

### **3.3.2.1 Installing Curator 4**

Before setting up Curator, you must complete the following:

- 1. Download and run the Curator [installer](https://www.elastic.co/guide/en/elasticsearch/client/curator/4.2/windows-msi.html) from Elastic.
- 2. Download and install the Microsoft C++ [redistributable](https://www.microsoft.com/en-us/download/details.aspx?id=52685).

### **3.3.2.2 Running Curator**

Once you install Curator, you can use it to run "actions" which are created in the action.yml file. Use the following command to run an operation in the action.yml file:

**Note:** This command runs a dry-run where Curator simulates the action(s) in the file without making any changes. To actually run the operation, remove the **--dry-run** flag.

curator [--config CONFIG.YML] [--dry-run] ACTION\_FILE.YML

This command references both a configuration and action file. You can run PowerShell scripts to automatically create the files needed to run Curator.

### **Running Curator from PowerShell**

The following PowerShell scripts automatically create the PS1 and YML files needed to run Curator. It also sets up three Windows tasks: backup, backup cleanup, and Marvel cleanup.

Click to expand the Curator setup without SSL Run the following in Powershell:

```
<##>
Param(
$probHostName = "masternodename",
$marvelHostName = "marvelnodename",
$repositoryName = "datagridbackup",
[string]$esUsername = "esadmin",
[string]$esPassword = "esadmin",
[string]$marvelUsername = "marvel",
[string]$marvelPassword = "marvel",
$curatorMsiPath = "C:\Curator\elasticsearch-curator-4.2.6-win32.msi",
$curatorPath = "C:\Curator",
$useSSL = "False"
)
$httpAuth = [system.Text.Encoding]::ASCII
$httpAuth = "$esUsername`:$esPassword"
$httpAuthMarvel = [system.Text.Encoding]::ASCII
$httpAuthMarvel = "$marvelUsername`:$marvelPassword"
$powerShellPath = (Resolve-Path /Windows/System32/WindowsPowerShell/v1.0/).Path
function IsCuratorInstalled {
   $isInstalled = ((Get-ChildItem "HKLM:\Software\Microsoft\Windows\CurrentVersion\Uninstall") | Where-Object
```
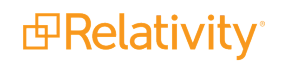

```
{ $_.GetValue( "DisplayName" ) -eq "elasticsearch-curator" } )
    If (!$isInstalled) {
       Try{
            Write-Host "Installing Curator 4.2.6" -ForegroundColor Green
            Start-Process msiexec.exe -Wait -ArgumentList "/I $curatorMsiPath /quiet" -ErrorAction Stop
            Write-Host "Installation Complete."
        }Catch{
            $ErrorMessage = $_.Exception.Message; Break
        }
    }else{
    Write-Host "Curator is already installed." -ForegroundColor Green
    }
}
IsCuratorInstalled
function MakeFiles
{
function MakeProdConfigYML
{
$prodConfigYml = @"
---
# Remember, leave a key empty if there is no value. None will be a string,
# not a Python "NoneType"
client:
 hosts:
  - $probHostName
  port: 9200
  url_prefix:
 use_ssl: $useSSL
  certificate:
  client_cert:
  client_key:
  ssl_no_validate: True
  http_auth: $httpAuth
 timeout: 30
 master_only: False
logging:
  loglevel: INFO
  logfile:
  logformat: default
 blacklist: ['elasticsearch', 'urllib3']
"@
$prodConfigYml | Out-File .\prodConfig.yml -Encoding ascii
}
MakeProdConfigYML
function MakeBackupActionYML
{
$prodBackupYml = @"
# Remember, leave a key empty if there is no value. None will be a string,
# not a Python "NoneType"
#
# Also remember that all examples have 'disable_action' set to True. If you
# want to use this action as a template, be sure to set this to False after
# copying it.
# Leaving name blank will result in the default 'curator-%Y%m%d%H%M%S'
actions:
```

```
1:
    action: snapshot
    description: "Created snapshots for all indexes."
    options:
      repository: $repositoryName
      name:
      ignore_unavailable: False
      include_global_state: True
      partial: False
      wait_for_completion: True
      skip_repo_fs_check: False
      timeout_override:
      continue_if_exception: False
      disable_action: False
    filters:
    - filtertype: none
"@
$prodBackupYml | Out-File .\prodBackup.yml -Encoding ascii
}
MakeBackupActionYML
function MakeCleanUpActionYML
{
$prodCleanUpYml = @"
# Remember, leave a key empty if there is no value. None will be a string,
# not a Python "NoneType"
#
# Also remember that all examples have 'disable_action' set to True. If you
# want to use this action as a template, be sure to set this to False after
# copying it.
# Leaving name blank will result in the default 'curator-%Y%m%d%H%M%S'
actions:
 1:
    action: delete_snapshots
    description: "Deletes snapshots older than 14 days."
   options:
      repository: $repositoryName
      retry_interval:
      retry_count:
      timeout_override:
      continue_if_exception: False
      disable_action: False
    filters:
    - filtertype: pattern
      kind: prefix
      value: curator-
      exclude:
    - filtertype: age
      source: creation_date
      direction: older
      unit: days
      unit_count: 14
       exclude:
"@
$prodCleanUpYml | Out-File .\prodCleanUp.yml -Encoding ascii
}
MakeCleanUpActionYML
```
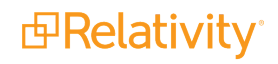

```
function MakeMarvelConfigYML
{
$marvelConfigYml = @"
---
# Remember, leave a key empty if there is no value. None will be a string,
# not a Python "NoneType"
client:
 hosts:
  - $marvelHostName
 port: 9200
 url_prefix:
 use_ssl: False
 certificate:
 client_cert:
 client_key:
  ssl_no_validate: False
 http_auth: $httpAuthMarvel
 timeout: 30
 master_only: False
logging:
  loglevel: INFO
 logfile:
 logformat: default
 blacklist: ['elasticsearch', 'urllib3']
"@
$marvelConfigYml | Out-File .\marvelConfig.yml -Encoding ascii
}
MakeMarvelConfigYML
function MakeMarvelCleanUpYML
{
$marvelCleanUpYml = @"
# Remember, leave a key empty if there is no value. None will be a string,
# not a Python "NoneType"
#
# Also remember that all examples have 'disable_action' set to True. If you
# want to use this action as a template, be sure to set this to False after
# copying it.
# Leaving name blank will result in the default 'curator-%Y%m%d%H%M%S'
actions:
 1:
    action: delete_indices
   description: "Deletes old marvel indexes"
   options:
     timeout_override:
     continue_if_exception: False
     disable_action: False
    filters:
    - filtertype: pattern
      kind: regex
      value: .marvel-es-
      exclude:
    - filtertype: age
      source: creation_date
      direction: older
      unit: days
      unit_count: 30
       exclude:
```
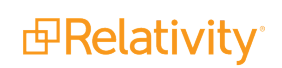

```
$marvelCleanUpYml | Out-File .\marvelCleanUp.yml -Encoding ascii
}
MakeMarvelCleanUpYML
function MakeBackupActions
{
$prodBackUp = @"
cd\
cd ".\Program Files\elasticsearch-curator"
.\curator --config $curatorPath\prodConfig.yml $curatorPath\prodBackUp.yml
"@
$prodBackUp | Out-File .\prodBackup.ps1
}
MakeBackupActions
function MakeCleanUpActionProd
{
$prodCleanUpPs = @"
cd\
cd ".\Program Files\elasticsearch-curator"
.\curator --config $curatorPath\prodConfig.yml $curatorPath\prodCleanUp.yml
"@
$prodCleanUpPs | Out-File .\prodCleanup.ps1
}
MakeCleanUpActionProd
function MakeCleanUpActionMarvel
{
$marvelCleanUp = @"
cd\
cd ".\Program Files\elasticsearch-curator"
.\curator --config $curatorPath\marvelConfig.yml $curatorPath\marvelCleanUp.yml
"@
$marvelCleanUp | Out-File .\marvelCleanup.ps1
}
MakeCleanUpActionMarvel
}
MakeFiles
<#
    Make scheduled tasks.
#>
function MakeScheduledTaskDataGridBackup
{
$action = New-ScheduledTaskAction -Execute ("$powerShellPath" + "powershell.exe") -WorkingDirectory $cur-
atorPath -Argument ".\prodBackUp.ps1"
$trigger = New-JobTrigger -Once -At (Get-Date).date -RepeatIndefinitely -RepetitionInterval (New-TimeSpan -
Hours 6)
$settings = New-ScheduledTaskSettingsSet -AllowStartIfOnBatteries -DontStopIfGoingOnBatteries -WakeToRun
Register-ScheduledTask -Action $action -Trigger $trigger -RunLevel Highest -TaskName "Data Grid Backup" -
Description "Scheduled snapshot of the Production Data Grid cluster." -Settings $settings
}
```
MakeScheduledTaskDataGridBackup

"@

```
function MakeScheduledTaskDataGridBackupCleanup
{
$action = New-ScheduledTaskAction -Execute ("$powerShellPath" + "powershell.exe") -WorkingDirectory $cur-
atorPath -Argument ".\prodCleanUp.ps1"
$trigger = New-JobTrigger -Once -At (Get-Date).date -RepeatIndefinitely -RepetitionInterval (New-TimeSpan -
Hours 24)
$settings = New-ScheduledTaskSettingsSet -AllowStartIfOnBatteries -DontStopIfGoingOnBatteries -WakeToRun
Register-ScheduledTask -Action $action -Trigger $trigger -RunLevel Highest -TaskName "Data Grid Backup
Cleanup" -Description "Scheduled clean up job for the Production Data Grid cluster."
}
MakeScheduledTaskDataGridBackupCleanup
function MakeScheduledTaskMarvelCleanup
{
$action = New-ScheduledTaskAction -Execute ("$powerShellPath" + "powershell.exe") -WorkingDirectory $cur-
atorPath -Argument ".\marvelCleanUp.ps1"
$trigger = New-JobTrigger -Once -At (Get-Date).date -RepeatIndefinitely -RepetitionInterval (New-TimeSpan -
Hours 24)
$settings = New-ScheduledTaskSettingsSet -AllowStartIfOnBatteries -DontStopIfGoingOnBatteries -WakeToRun
Register-ScheduledTask -Action $action -Trigger $trigger -TaskName "Marvel CleanUp" -Description "Deletes
indexes on the marvel cluster older than 30 days."
}
```

```
MakeScheduledTaskMarvelCleanup
```
Click to expand the Curator setup with SSL Run the following in Powershell:

```
<##>
Param(
$probHostName = "dg-ramp-01",
$marvelHostName = "dg-ramp-agt",
$repositoryName = "datagridbackup",
[string]$esUsername = "esadmin",
[string]$esPassword = "esadmin",
[string]$marvelUsername = "marvel",
[string]$marvelPassword = "marvel",
$curatorMsiPath = "C:\Curator\elasticsearch-curator-4.2.6-win32.msi",
$curatorPath = "C:\Curator",
$useSSL = "True"
\lambda$httpAuth = [system.Text.Encoding]::ASCII
$httpAuth = "$esUsername`:$esPassword"
$httpAuthMarvel = [system.Text.Encoding]::ASCII
$httpAuthMarvel = "$marvelUsername`:$marvelPassword"
$powerShellPath = (Resolve-Path /Windows/System32/WindowsPowerShell/v1.0/).Path
function IsCuratorInstalled {
    $isInstalled = ((Get-ChildItem "HKLM:\Software\Microsoft\Windows\CurrentVersion\Uninstall") | Where-Object
{ $_.GetValue( "DisplayName" ) -eq "elasticsearch-curator" } )
    If (!$isInstalled) {
        Try{
            Write-Host "Installing Curator 4.2.6" -ForegroundColor Green
            Start-Process msiexec.exe -Wait -ArgumentList "/I $curatorMsiPath /quiet" -ErrorAction Stop
            Write_host "Installation Complete."
```

```
}Catch{
            $ErrorMessage = $_.Exception.Message; Break
        }
    }else{
   Write-Host "Curator is already installed." -ForegroundColor Green
    }
}
IsCuratorInstalled
function MakeFiles
{
function MakeProdConfigYML
{
$prodConfigYml = @"
---
# Remember, leave a key empty if there is no value. None will be a string,
# not a Python "NoneType"
client:
 hosts:
  - $probHostName
 port: 9200
 url_prefix:
 use_ssl: $useSSL
 certificate:
 client_cert:
 client_key:
  ssl_no_validate: True
 http_auth: $httpAuth
  timeout: 30
  master_only: False
logging:
  loglevel: INFO
 logfile:
 logformat: default
 blacklist: ['elasticsearch', 'urllib3']
"@
$prodConfigYml | Out-File .\prodConfig.yml -Encoding ascii
}
MakeProdConfigYML
function MakeBackupActionYML
{
$prodBackupYml = @"
# Remember, leave a key empty if there is no value. None will be a string,
# not a Python "NoneType"
#
# Also remember that all examples have 'disable_action' set to True. If you
# want to use this action as a template, be sure to set this to False after
# copying it.
# Leaving name blank will result in the default 'curator-%Y%m%d%H%M%S'
actions:
 1:
   action: snapshot
   description: "Created snapshots for all indexes."
   options:
     repository: $repositoryName
      name:
      ignore_unavailable: False
```
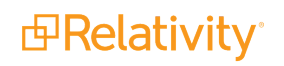

```
include_global_state: True
      partial: False
      wait_for_completion: True
      skip_repo_fs_check: False
      timeout_override:
      continue_if_exception: False
      disable_action: False
    filters:
    - filtertype: none
"@
$prodBackupYml | Out-File .\prodBackup.yml -Encoding ascii
}
MakeBackupActionYML
function MakeCleanUpActionYML
{
$prodCleanUpYml = @"
# Remember, leave a key empty if there is no value. None will be a string,
# not a Python "NoneType"
#
# Also remember that all examples have 'disable_action' set to True. If you
# want to use this action as a template, be sure to set this to False after
# copying it.
# Leaving name blank will result in the default 'curator-%Y%m%d%H%M%S'
actions:
 1:
    action: delete_snapshots
   description: "Deletes snapshots older than 14 days."
   options:
     repository: $repositoryName
      retry_interval:
      retry_count:
     timeout_override:
      continue_if_exception: False
      disable_action: False
    filters:
    - filtertype: pattern
      kind: prefix
      value: curator-
       exclude:
    - filtertype: age
      source: creation_date
      direction: older
      unit: days
      unit_count: 14
       exclude:
"@
$prodCleanUpYml | Out-File .\prodCleanUp.yml -Encoding ascii
}
MakeCleanUpActionYML
function MakeMarvelConfigYML
{
$marvelConfigYml = @"
---
# Remember, leave a key empty if there is no value. None will be a string,
# not a Python "NoneType"
client:
```

```
hosts:
  - $marvelHostName
  port: 9200
 url_prefix:
 use_ssl: False
  certificate:
  client_cert:
 client_key:
  ssl_no_validate: False
 http_auth: $httpAuthMarvel
  timeout: 30
 master_only: False
logging:
 loglevel: INFO
 logfile:
 logformat: default
 blacklist: ['elasticsearch', 'urllib3']
"@
$marvelConfigYml | Out-File .\marvelConfig.yml -Encoding ascii
}
MakeMarvelConfigYML
function MakeMarvelCleanUpYML
{
$marvelCleanUpYml = @"
# Remember, leave a key empty if there is no value. None will be a string,
# not a Python "NoneType"
#
# Also remember that all examples have 'disable_action' set to True. If you
# want to use this action as a template, be sure to set this to False after
# copying it.
# Leaving name blank will result in the default 'curator-%Y%m%d%H%M%S'
actions:
 1:
    action: delete_indices
    description: "Deletes old marvel indexes"
   options:
     timeout_override:
     continue_if_exception: False
     disable_action: False
    filters:
    - filtertype: pattern
      kind: regex
      value: .marvel-es-
      exclude:
    - filtertype: age
      source: creation_date
      direction: older
      unit: days
      unit_count: 30
       exclude:
"@
$marvelCleanUpYml | Out-File .\marvelCleanUp.yml -Encoding ascii
}
MakeMarvelCleanUpYML
function MakeBackupActions
```
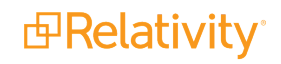

```
{
$prodBackUp = @"
cd\
cd ".\Program Files\elasticsearch-curator"
.\curator --config $curatorPath\prodConfig.yml $curatorPath\prodBackUp.yml
"@
$prodBackUp | Out-File .\prodBackup.ps1
}
MakeBackupActions
function MakeCleanUpActionProd
{
$prodCleanUpPs = @"
cd\
cd ".\Program Files\elasticsearch-curator"
.\curator --config $curatorPath\prodConfig.yml $curatorPath\prodCleanUp.yml
"@
$prodCleanUpPs | Out-File .\prodCleanup.ps1
}
MakeCleanUpActionProd
function MakeCleanUpActionMarvel
{
$marvelCleanUp = @"
cd\
cd ".\Program Files\elasticsearch-curator"
.\curator --config $curatorPath\marvelConfig.yml $curatorPath\marvelCleanUp.yml
"@
$marvelCleanUp | Out-File .\marvelCleanup.ps1
}
MakeCleanUpActionMarvel
}
MakeFiles
<#
    Make scheduled tasks.
#>
function MakeScheduledTaskDataGridBackup
{
$action = New-ScheduledTaskAction -Execute ("$powerShellPath" + "powershell.exe") -WorkingDirectory $cur-
atorPath -Argument ".\prodBackUp.ps1"
$trigger = New-JobTrigger -Once -At (Get-Date).date -RepeatIndefinitely -RepetitionInterval (New-TimeSpan -
Hours 6)
$settings = New-ScheduledTaskSettingsSet -AllowStartIfOnBatteries -DontStopIfGoingOnBatteries -WakeToRun
Register-ScheduledTask -Action $action -Trigger $trigger -RunLevel Highest -TaskName "Data Grid Backup" -
Description "Scheduled snapshot of the Production Data Grid cluster." -Settings $settings
}
MakeScheduledTaskDataGridBackup
function MakeScheduledTaskDataGridBackupCleanup
{
$action = New-ScheduledTaskAction -Execute ("$powerShellPath" + "powershell.exe") -WorkingDirectory $cur-
atorPath -Argument ".\prodCleanUp.ps1"
$trigger = New-JobTrigger -Once -At (Get-Date).date -RepeatIndefinitely -RepetitionInterval (New-TimeSpan -
```

```
dRelativity®
```

```
Hours 24)
$settings = New-ScheduledTaskSettingsSet -AllowStartIfOnBatteries -DontStopIfGoingOnBatteries -WakeToRun
Register-ScheduledTask -Action $action -Trigger $trigger -RunLevel Highest -TaskName "Data Grid Backup
Cleanup" -Description "Scheduled clean up job for the Production Data Grid cluster."
}
MakeScheduledTaskDataGridBackupCleanup
function MakeScheduledTaskMarvelCleanup
{
$action = New-ScheduledTaskAction -Execute ("$powerShellPath" + "powershell.exe") -WorkingDirectory $cur-
atorPath -Argument ".\marvelCleanUp.ps1"
$trigger = New-JobTrigger -Once -At (Get-Date).date -RepeatIndefinitely -RepetitionInterval (New-TimeSpan -
Hours 24)
$settings = New-ScheduledTaskSettingsSet -AllowStartIfOnBatteries -DontStopIfGoingOnBatteries -WakeToRun
Register-ScheduledTask -Action $action -Trigger $trigger -TaskName "Marvel CleanUp" -Description "Deletes
indexes on the marvel cluster older than 30 days."
}
```
#### MakeScheduledTaskMarvelCleanup

#### **Running Curator manually**

The following sections contain examples of the different action files you can create manually to run in Curator. You can save these YML files anywhere. Ensure you use a full path to the files when executing the command.

### **Sample configuration file**

Click to expand a sample config.yml file containing one master node.

```
# Remember, leave a key empty if there is no value. None will be a string,
# not a Python "NoneType"
client:
 hosts:
  - cs-mv1-agtfs
 port: 9200
 url_prefix:
 use_ssl: False
 certificate:
 client_cert:
 client_key:
  ssl_no_validate: False
 http_auth:
 timeout: 30
 master_only: False
logging:
 loglevel: INFO
  logfile:
  logformat: default
  blacklist: ['elasticsearch', 'urllib3']
```
### **Sample backup action file**

Click to expand a sample action file.yml file that runs a backup action.

```
# Remember, leave a key empty if there is no value. None will be a string,
# not a Python "NoneType"
#
```
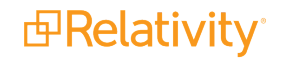

```
# Also remember that all examples have 'disable_action' set to True. If you
# want to use this action as a template, be sure to set this to False after
# copying it.
# Leaving name blank will result in the default 'curator-%Y%m%d%H%M%S'
actions:
 1:
    action: snapshot
   description: "description"
   options:
     repository: datagridbackup
     name:
     ignore_unavailable: False
     include_global_state: True
     partial: False
     wait_for_completion: True
     skip_repo_fs_check: False
     timeout_override:
     continue_if_exception: False
      disable_action: False
    filters:
    - filtertype: none
```
#### **Sample restore action file**

Click to expand a sample action file.yml file that runs a restore action.

```
# Remember, leave a key empty if there is no value. None will be a string,
# not a Python "NoneType"
#
# Also remember that all examples have 'disable_action' set to True. If you
# want to use this action as a template, be sure to set this to False after
# copying it.
actions:
 1:
   action: close
   description: "Close selected indices"
   options:
     delete_aliases: False
     timeout_override:
     continue_if_exception: False
     disable_action: False
   filters:
    - filtertype: none
  2:
   action: restore
   description: "restore"
   options:
     repository: datagridbackup
      # Leaving name blank will result in restoring the most recent snapshot by age
     name:
     # Leaving indices blank will result in restoring all indices in the snapshot
     indices:
     include_aliases: False
     ignore_unavailable: False
     include_global_state: True
      partial: False
      rename_pattern:
      rename_replacement:
      extra_settings:
      wait_for_completion: True
      skip_repo_fs_check: False
```
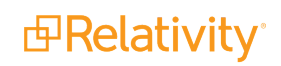

```
timeout_override:
  continue_if_exception: False
  disable_action: False
filters:
- filtertype: state
  state: SUCCESS
  exclude: False
```
### **3.3.2.3 Backup script with email service**

You can also use Curator to send an email if an action failed or succeeded.

The script in the example uses a global variable to run and will not work if credentials are needed and it is run outside of the ISE, which contains that global variable. To create a global variable for your ISE session, run the following:

\$global:cred = get-credential (Run this to create a global variable for your ISE session)

Click to expand a sample backup script with email service

**Note:** Ensure you use the format email@domain.com or the email server will not recognize you.

```
cd "C:\Program Files\elasticsearch-curator"
.\curator.exe --config "C:\Users\csadmin\Desktop\Curator\Configuration.yml" "C:\User-
s\csadmin\Desktop\Curator\Backup.yml" | Out-File C:\Logs.txt
$Job = (Get-Content C:\Logs.txt | Select-String "successfully completed")
$complete = $Job.Contains("Job completed.")
$Job = (Get-Content C:\Logs.txt | Select-String "Snapshot FAILED")
$failed = $Job.Contains("FAILED")
if($failed) {
                $body = "A Data Grid Backup Job has failed check the backup job or email sup-
port@relativity.com to create a ticket"
                    Send-MailMessage -From "Jane Smith <jsmith@example.com>"`
                      -To "Jane Smith <jsmith@example.com>"`
                       -Subject "A Data Grid backup job has failed."`
                        -Body $body -BodyAsHTML -SmtpServer smtp.office365.com -credential $cred -UseSsl -
Port 587
}
else { 
                $body = "The Data Grid backup job has completed."
                    Send-MailMessage -From "Jane Smith <jsmith@example.com>"`
                      -To "Jane Smith <jsmith@example.com>"`
                       -Subject "A Data Grid backup job has is successful."`
                        -Body $body -BodyAsHTML -SmtpServer smtp.office365.com -credential $cred -UseSsl -
Port 587
}
Write-Output("Done")
```
### **3.3.2.4 Setting the script as a scheduled task**

Use the following steps to set the script as a scheduled task:

```
dRelativity®
```
- 1. Click **Start** > **Administrative Tools** > **Windows Task Scheduler** on the system that runs scheduled tasks.
- 2. In the **Task Scheduler**, click **Create Task** under **Actions** on the right.
- 3. Enter a name and description for the task. (Entering a description is optional.)
- 4. Navigate to the **General** tab, and then select **Security Options**.
- 5. Specify the user account that runs scheduled tasks. The account can be the same one that runs the Elasticsearch Windows service.
- 6. Edit the settings to run tasks regardless of whether or not the user is logged in.

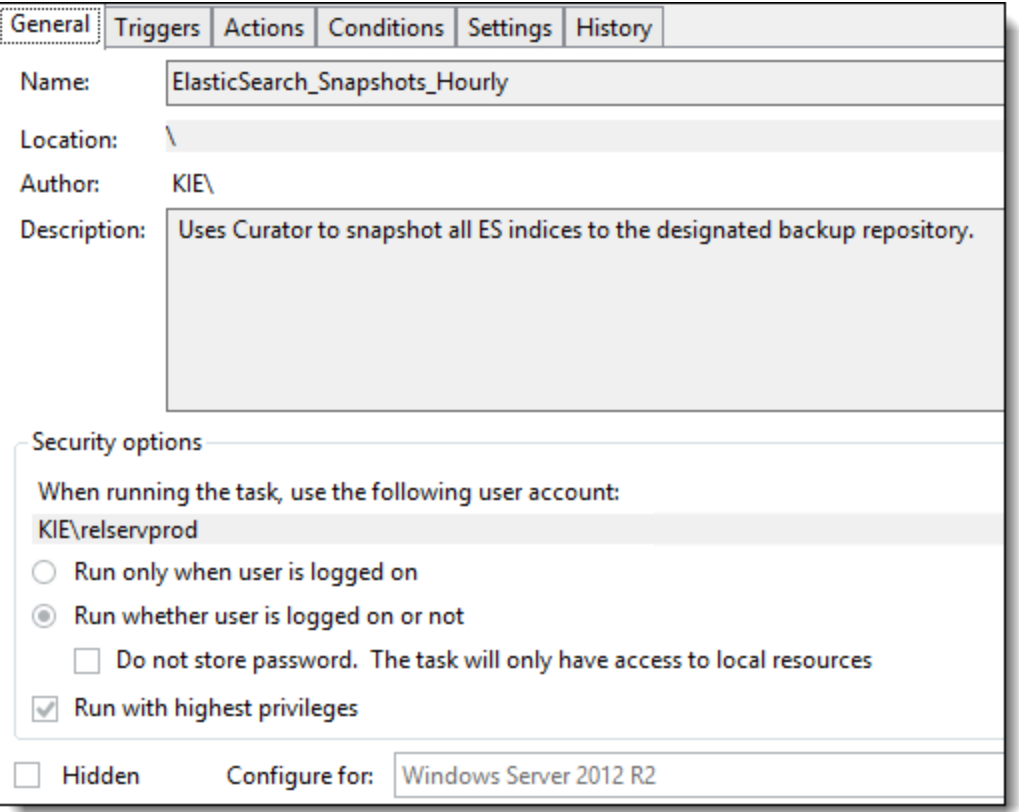

- 7. Navigate to the **Triggers** tab, and then click **New** to add a new trigger for the scheduled task.
- 8. Verify that the **Begin the Task** field is set to **On a schedule**, and then set the start date to your preferred time.
- 9. Set the frequency to be every one hour if you're unsure what your recovery point objective goals are.

**Note:** Relativity stores the last 90 days of audits for each workspace in SQL Server. Long text fields, like extracted text, are usually never edited post import.

- 10. Set the duration of the task to run indefinitely.
- 11. Click **OK**.

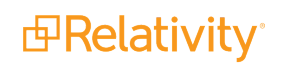

12. The following example has the task running every hour indefinitely:

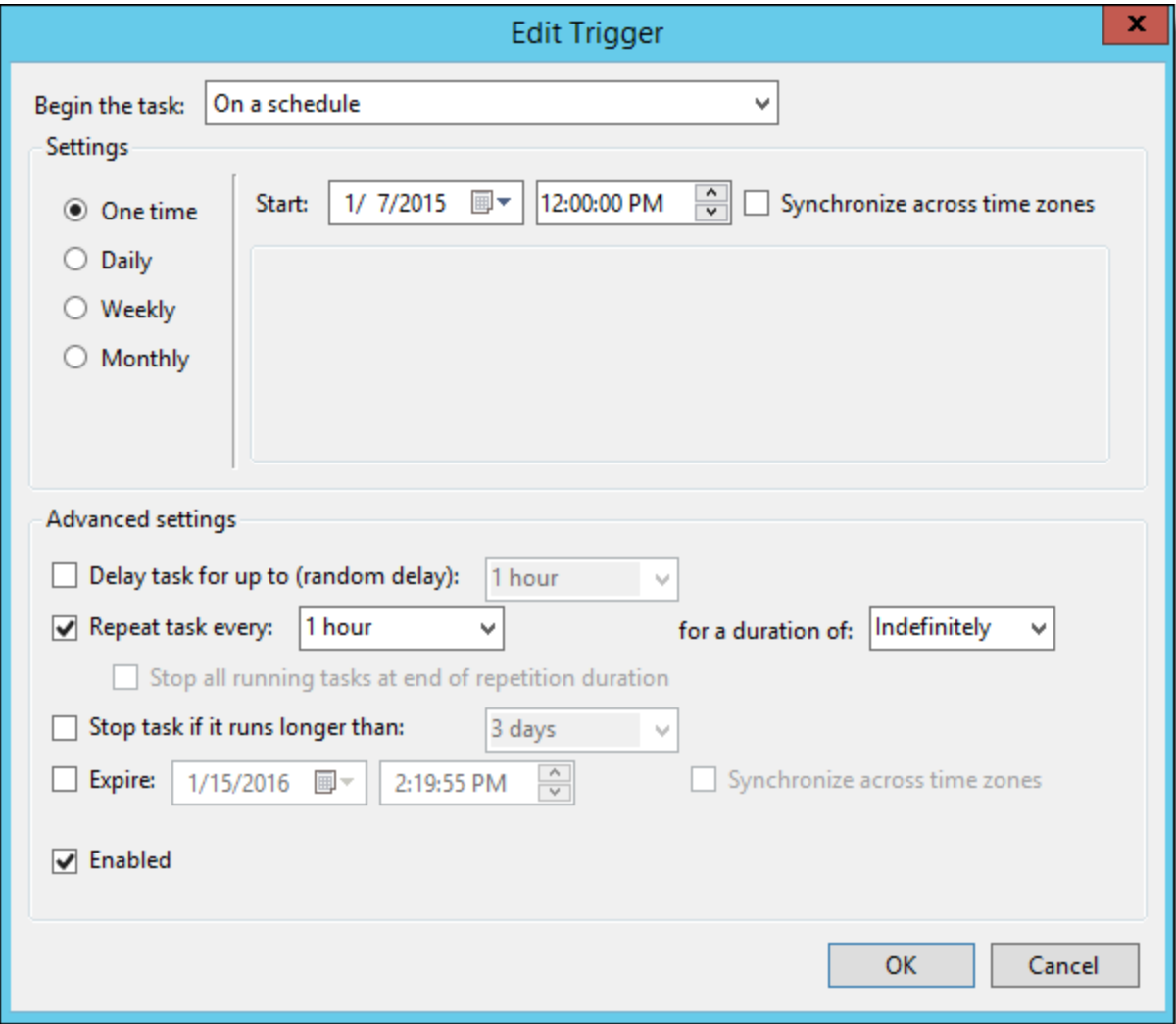

- 13. Navigate to the **Actions** tab, and then click **New**.
- 14. Set the **Action** to **Start a program**.
- 15. In the **Program/script** field, enter "Powershell."
- 16. In the **Add arguments (optional)** field, enter the following value:

.\[Your PowerShell Script Name]

For example, if your PowerShell script is named "Migration1.ps1" then you would enter ".\Migration1.ps1" as the value.

- 17. In the **Start in (optional)** field, add the location of the folder that contains your PowerShell script. In this example, the script directory is C:\Script. The location entered in the **Start in** box also stores the scheduled task run times, the job history for the copies, and any additional logging that may occur.
- 18. Click **OK** after configuring your preferred settings.

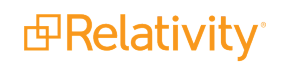

- 19. Set any other preferred settings in the **Conditions and Settings** tabs. You can also set up an additional action to email an system admin each time the script runs.
- 20. Click **OK**.

<span id="page-28-0"></span>When you complete these steps, the task runs according to your settings.

# **3.4 Restoring a snapshot**

There are multiple methods for restoring snapshots. Restoring snapshots from the Elasticsearch head console is the recommended procedure, but you can also use cURL to restore snapshots. The Elasticsearch website's documentation relies heavily on cURL commands for snapshot restoration. Brief descriptions of both methods are provided here.

### <span id="page-28-1"></span>**3.4.1 Restoring snapshots from the Elasticsearch head console**

You can restore a snapshot from the Elasticsearch head console. Use the following steps to restore a snapshot with this method:

- 1. Navigate to the Elasticsearch head console URL (http://localhost:9200/\_plugin/head).
- 2. Expand the **Query** tab.
- 3. Enter the following URL in the first field: **http://localhost:9200/**
- 4. Enter **\_search** in the second field, and use the drop-down menu to select **GET**.
- 5. Enter the following code to retrieve your snapshot:

```
{
       "type": "fs",
       "settings": {
               "location": "/mount/backups/my_backup",
               "compress": true
       }
}
```
**Note:** You can restore a snapshot on a functioning cluster, but all indexes residing on the cluster must be closed. The restore only updates closed indexes and creates a new index for any index that doesn't already exist on the cluster.

### <span id="page-28-2"></span>**3.4.2 Restoring snapshots with cURL**

Most of the documentation on the Elasticsearch website relies on cURL commands to restore snapshots. You must install cURL for Windows in order to have access to cURL commands in a Windows environment. You can download cURL for Windows .the following site: [http://www.confusedbycode.com/curl/.](http://www.confusedbycode.com/curl/)

**Note:** You can paste cURL commands into Marvel Sense (excluding the \$ character), and Marvel automatically converts the cURL command into JSON. The cURL command doesn't convert if typed in manually, you must paste it from your clipboard.

Once you install cURL for Windows, you can restore the cluster state and all indexes in a snapshot with the following cURL command:

\$ curl -XPOST "localhost:9200/\_snapshot/my\_backup/snapshot\_1/\_restore"

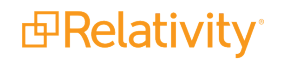

**Note:** You can restore a snapshot on a functioning cluster, but all indexes residing on the cluster must be closed. The restore only updates closed indexes and creates a new index for any index that doesn't already exist on the cluster.

For more information on creating or restoring snapshots, see [Snapshot](http://www.elasticsearch.org/guide/en/elasticsearch/reference/current/modules-snapshots.html) modules on the Elasticsearch website.

# <span id="page-30-0"></span>**4 Data Grid Text Migration application**

The Data Grid Text Migration application is an application you can use to migrate your long text fields from SQL to Data Grid.

You can use the Data Grid Text Migration application to migrate your long text fields from SQL to Data Grid. For optimal workspace performance when using SQL features, **we strongly recommend using fixedlength text fields**. Enabling Data Grid allows you to store long text document fields, such as extracted text, outside of the SQL document table. Data Grid utilizes the Relativity file share to store long text document fields, which is the same location where native and image file data is stored.

**Note:** Once you start a migration job, the results are permanent. You can't delete a migration job once it has been started.

# <span id="page-30-1"></span>**4.1 Special considerations**

There are several considerations you should be aware of before and during text migration.

- Minimizing the impact on your SQL document tables, particularly in larger cases with extensive long text document field data.
- Decreasing your SQL footprint or reallocating resources to other workflows in your Relativity instance.
- Storing long text document field data in a separate file share location from your natives and image file data.
- n Simple setup and inclusion in your workspace templates before loading data into the workspace.
- Access to the Data Grid Text Migration application, a front-end tool for moving long text document fields in existing workspaces without downtime.

### <span id="page-30-2"></span>**4.1.1 Before running text migration**

Before running a text migration job, review the following considerations:

- If your workspace has any custom solutions or third-party applications built on the long text field you're migrating, update them to use the Export API to read long text and metadata fields.
- **If your environment is configured for FIPS, you cannot use the Text Migration application.**
- If you have any custom data which relies on the long text field you're migrating being stored in the SQL Document table, contact [Relativity](https://community.relativity.com/s/contactsupport) Support to discuss alternative solutions before migration.
- Data Grid only supports the **IS SET** and **IS NOT SET** operators. If your workspace uses other operators to query on long text fields, you will need to perform a similar query using dtSearch.
- Mass operations are not supported with Data Grid. If you need to populate a long text field stored in Data Grid, perform an OCR and select the Data Grid field as the destination field.
- Once the text migration job completes, the only index search available for the migrated field is dtSearch. Keyword search is not supported. Data Grid supports all features of dtSearch. If you do not have an active dtSearch index in your workspace, you will need to build one. You can include a com-

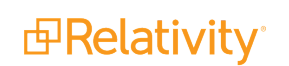

bination of Data Grid and SQL fields in your saved search. For more information, see [Running](#page-34-0) the [Breakage](#page-34-0) Report on page 35.

For a list of supported and [unsupported](#page-31-1) Data Grid text functionality, see Supported and unsupported [functionality](#page-31-1) below.

### <span id="page-31-0"></span>**4.1.2 Running text migration**

Review the following considerations for running a text migration job:

- The Data Grid Text Migration application runs at the instance level. However, you must install the application to at least one workspace.
- If you have index build in progress (like dtSearch or Analytics), let the index build finish before starting a migration job.
- If you have a mass replace in progress, let the operation finish before starting a migration job.
- We recommend running a migration job in off hours. However, it is not required.
- You can only have one job in progress at a time. If you start a new text migration job while another is in progress, the new job is added to the queue.
- Although the application automatically deletes the column in SQL, you are still required to reclaim the space that was taken up by your long text document field in SQL.

### <span id="page-31-1"></span>**4.1.3 Supported and unsupported functionality**

Once you enable a long text field's access to Data Grid, you can't disable it, so it's important to understand the benefits and limitations of storing text in Data Grid.

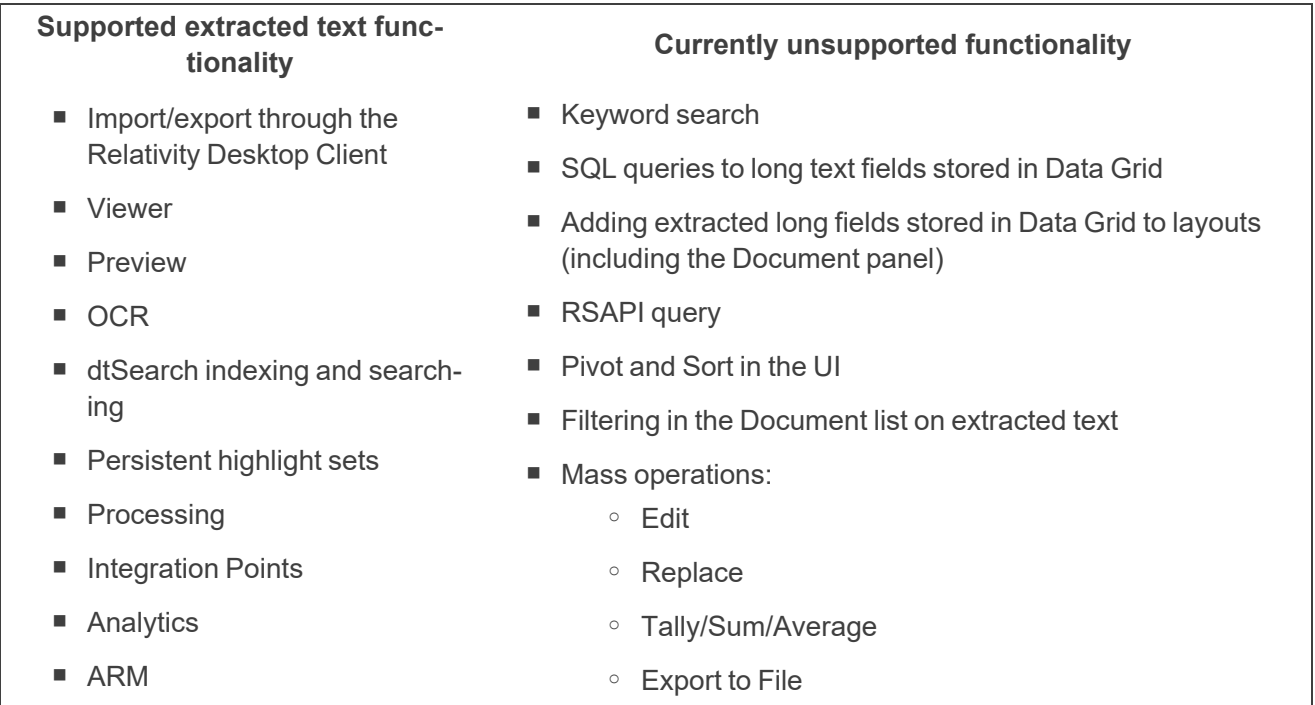

# <span id="page-32-0"></span>**4.2 Installing the Data Grid Text Migration application**

The Data Grid Text Migration application runs at the instance level. However, you must install the application to at least one workspace.

To install the Data Grid Text Migration application:

- 1. Navigate to the **Application Library** tab.
- 2. Select **Data Grid Text Migration** from the list of Relativity applications.
- 3. Next to Workspaces Installed, click **Install**.
- 4. Next to Workspaces, click , and then select a workspace.
- 5. Click **Ok**.
- 6. Click **Save**.

Once you install the Data Grid Text Migration application, the Text Migration Jobs tab appears under the Data Grid tab.

### <span id="page-32-1"></span>**4.2.1 Installing the text migration agents**

After you install the Text Migration application, you must install one Data Grid Migration Manager agent and at least one Data Grid Migration Worker agent to your environment. We recommend installing two Data Grid Migration Worker agents.

**Note:** You can run the Breakage Report without installing the text migration agents. We recommend running the Breakage Report and resolving any issues before running a migration job.

<span id="page-32-2"></span>For more information on installing agents, see the Agents guide.

# **4.3 Running text migration**

Once you install the Data Grid Text Migration application and configure your migration agents, you can run text [migration](#page-32-3). See Running text migration below.

# <span id="page-32-3"></span>**4.4 Running text migration**

To run a text migration job, complete the following steps:

- 1. Identify [workspaces](#page-33-0) to migrate
- 2. Identify long text fields to [migrate](#page-33-0)
- 3. Create a text [migration](#page-33-2) job
- 4. Run the [breakage](#page-34-0) report
- 5. Create and/or activate a [dtSearch](#page-35-0) index

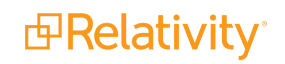

- 6. Resolve saved [searches](#page-36-0) and views
- 7. Run text [migration](#page-37-0)
- 8. Review and resolve [migration](#page-38-0) errors

### <span id="page-33-0"></span>**4.4.1 Identifying workspaces to migrate**

Identify the workspace(s) you want to migrate. Be sure to review the special considerations for text migration as well as the list of supported and unsupported functionality for Data Grid. For more information, see Special [considerations](#page-30-1) on page 31.

### <span id="page-33-1"></span>**4.4.2 Identifying long text fields to migrate**

<span id="page-33-2"></span>Identify which long text field(s) you want to migrate. You can migrate up to three fields per migration job.

### **4.4.3 Creating a text migration job**

To create a text migration job, complete the following:

- 1. Navigate to the **Text Migration Jobs** tab underneath the Data Grid tab.
- 2. Click **New Text Migration Job.**
- 3. Complete the following fields:

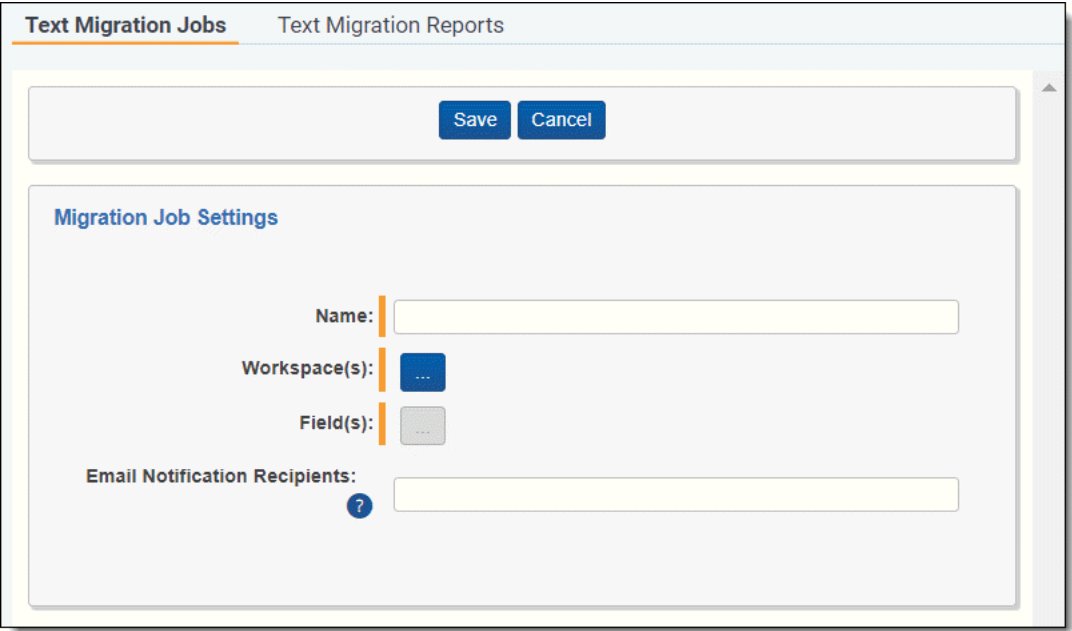

- **Name** enter a name for the migration job.
- **Workspaces** click  $\blacksquare$ , and then select the from the list on the left the workspaces you want to migrate. Use the arrows to move your selection(s) to the list on the right. Once you are finished, click **Save**.

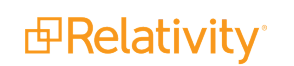

n **Fields** - click  $\blacksquare$ , and then select the from the list on the left the fields you want to migrate. This list contains all long text fields that aren't Data Grid enabled. Use the arrows to move your selection(s) to the list on the right. Once you are finished, click **Save**.

**Text Migration Jobs Text Migration Reports Start Job** Edit Delete **Retry Errors Breakage Report Test job Error Report Status: Pending Back**  $0%$ **Migration Job Details**  $\leftrightarrow$   $\triangledown$   $\sim$   $\oplus$  $1 - 1/1$  25  $\bullet$  per page  $\boxed{\mathrm{K}}\,\boxed{\leftarrow}\,\boxed{\rightarrow}\,\boxed{\rightarrow}$ **Workspace Name** Fields Documentation Team Workspace Alert Attachment Attorney Re  $\mathbf{r}$ 

### **Note:** You can migrate up to three fields per job.

- **Email notification Recipients** enter the email address(es) of the recipient(s) you want to send a notification to when your migration job finishes running. Separate entries with a semicolon.
- 4. Click **Save**. When you first save the job, it has a default status of Pending.
- 5. Once you are ready to start the job, click **Start Job** on the console.

### <span id="page-34-0"></span>**4.4.4 Running the Breakage Report**

To run the Breakage Report, click **Breakage Report** from the text migration console. The Breakage Report provides a list of all views, saved searches, indexes, and custom objects that will no longer function once you migrate SQL text to Data Grid. We recommend resolving these issues before running a migration job.

One of the primary functions of the Breakage Report is to identify areas where any of the objects above are tied to a keyword search or using keyword search specific functions like Contains or Does Not Contain. Most of the issues identified can be resolved by modifying the object to use an active dtSearch index.

The Breakage Report contains the following columns:

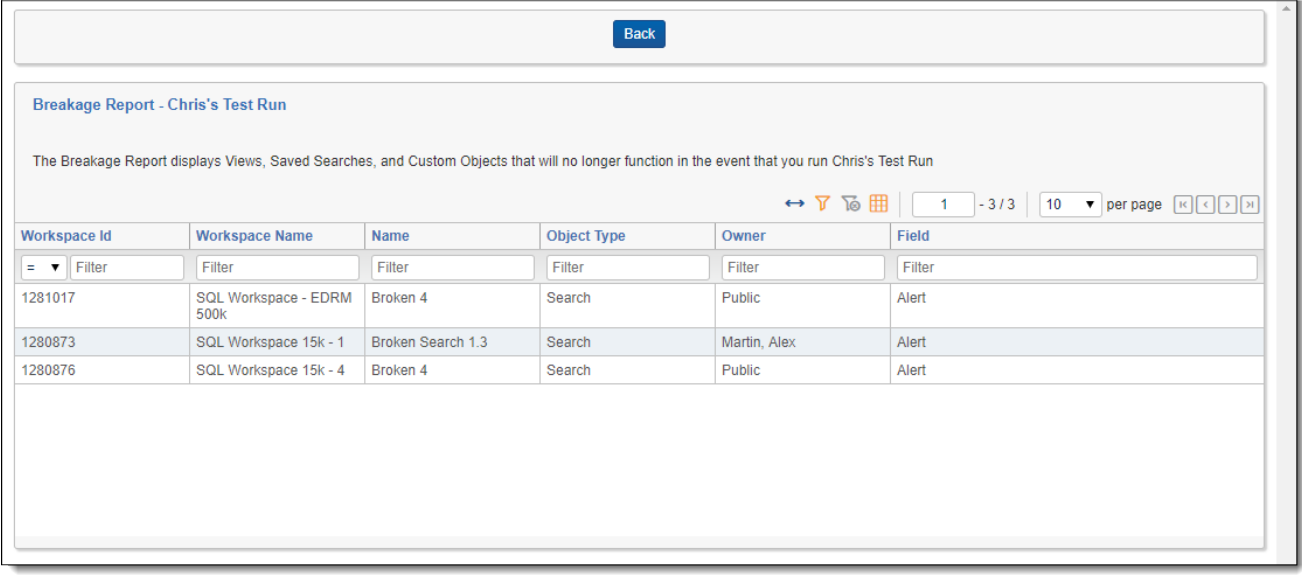

- **Workspace ID** the Artifact ID of the workspace.
- **Norkspace Name** the name of the workspace.
- **Name** the name of the view, saved search, index, or custom object that will break upon migration.
- **Diect Type** search, view, index, or custom object.
- **Owner** the owner of the view, saved search, index, or custom object that will break upon migration.
- **Field** the name of the field causing the object to break.
- **Operator** the search operator (is, is not, etc.) incompatible with Data Grid.
- **Term** the text string used in the broken search.

### <span id="page-35-0"></span>**4.4.5 Creating and/or activating a dtSearch index**

Most of the issues identified by the breakage report can be resolved by modifying the object to use an active dtSearch index. To create or activate a dtSearch index, see the Searching Guide.

**Note:** Ensure all fields you want to search on are included in the searchable set for the dtSearch index. You can include a combination of Data Grid and SQL fields in your saved search.

The Data Grid Text Migration application includes logical to automatically fix active dtSearch indexes using the **<all documents in workspace>** searchable set. This logic only applies if the fields being migrated have the Include in Text Index field set to Yes.

The Data Grid Text Migration application creates a saved search called **SS\_TextMigration\_[JobName]** which contains all fields where Include in Text Index is set to Yes. It also creates a new dtSearch index called **Migration\_[existing dtSearch index name]** which uses this new saved search. Once text migration completes, navigate to the old dtSearch index and click **Swap Index**. Select **Migration\_[existing dtSearch index name]** as the replacement index.

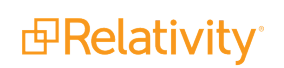

### <span id="page-36-0"></span>**4.4.6 Resolving saved searches and views**

Use the results of the breakage report to help you resolve index or field-level search issues that affect saved searches and views

**Note:** We recommend copying saved searches prior to making edits.

### **4.4.6.1 Resolving index searches**

- 1. Navigate to the saved search.
- 2. Right-click on the name, and then click **Edit**.
- 3. Click the (Index Search) condition.
- 4. Copy the terms in the **Search Terms** field.
- 5. Change the **Index** field to an active dtSearch index.
- 6. Paste the search terms if needed.
- 7. Click **Apply**.
- 8. Click **Save & Search**.

### **4.4.6.2 Resolving field-level searches**

- 1. Navigate to the saved search.
- 2. Right-click on the name, and then click **Edit**.
- 3. Click the condition using the field being migrated (for example, extracted text).
- 4. Copy the text query, and note the operator (is, is like, contains).
- 5. Click **Add Condition**, and then select (Index Search).
- 6. Next to **Index**, select an active dtSearch index.
- 7. Paste the query text you copied in step 4. Depending on the operator that was used, you may need to convert your search. For more information, see Search operator [conversion](#page-36-1) below.
- 8. Click **Apply**.
- 9. Remove the field condition.
- 10. Click **Save & Search**.

### <span id="page-36-1"></span>**Search operator conversion**

Data Grid only supports the **IS SET** and **IS NOT SET** operators. If your field-level search uses another operator, you need to convert the search as follows:

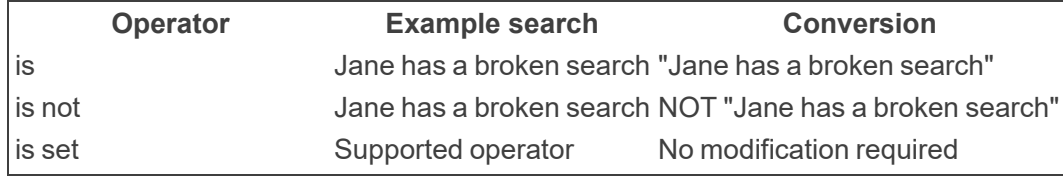

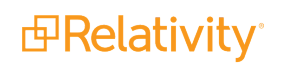

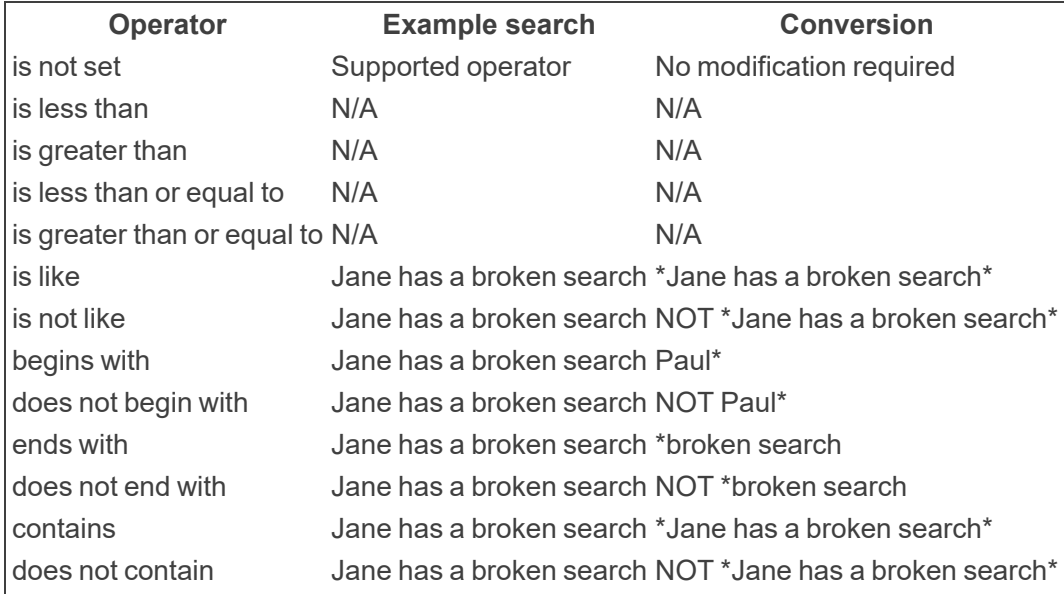

### <span id="page-37-0"></span>**4.4.7 Running a text migration job**

Once you've resolved or taken note of any items in the breakage report, click **Start Job** to start the text migration job. If another text migration job is already in progress, the new job is added to the queue and begins as soon as any running or pending jobs complete

The job displays one of the following statuses which you can use to monitor the state of your migration:

- Pending
- In Progress
- Complete
- Completed with Errors

The **Migration Job Details** table shows the progress of each workspace in the migration job. This table refreshes every two seconds. Once the job completes or completes with errors, you can filter the table.

The table contains the following columns:

- **Norkspace Name** the name of the workspace being migrated.
- **Fields** the name of the field being migrated
- **Migration Status** the status of the field being migrated. The following lists the field migration statuses:
	- <sup>o</sup> Pending
	- <sup>o</sup> In Progress
	- <sup>o</sup> Not In Workspace
	- <sup>o</sup> Already Migrated
	- <sup>o</sup> Completed
	- <sup>o</sup> Completed with Errors

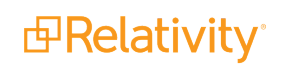

- $\blacksquare$  **Documents Migrated** the count of documents migrated
- **Total Documents** the total number of documents migrated.
- **Errors** the count of documents with errors.

After a successful migration, the application runs a verification step to ensure all documents migrated from SQL to Data Grid. Then, the application drops the SQL column, permanently deleting the migrated text from SQL.

**Notes:**

- $\blacksquare$  If all documents are migrated, but a workspace and field are still marked as In Progress, this mean they are currently being verified.
- Although the application automatically deletes the column in SQL, you are still required to reclaim the space that was taken up by your long text document field in SQL.

### <span id="page-38-0"></span>**4.4.8 Viewing migration errors**

Run the **Data Grid Migration Error Report** from the **Text Migration Reports** tab to view migration errors. To run this report, click **Run**. Click the drop-down to toggle between Field Level Errors and Document Level Errors. Once you've resolved any errors, return to the migration job and click **Retry**. The job status returns to In Progress and any errors on the fields marked with errors are reset.

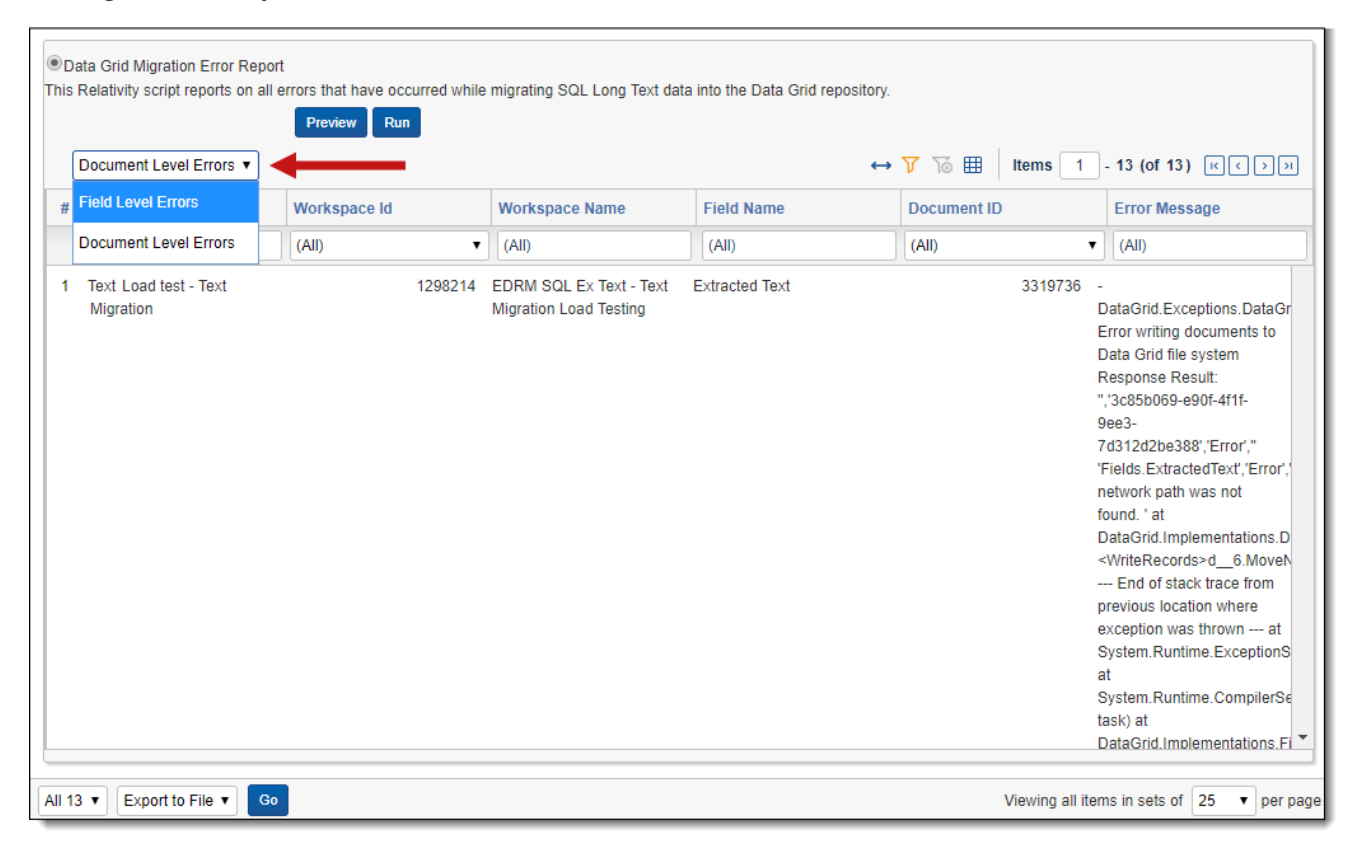

### **4.4.8.1 Field Level Errors**

The following results populate the bottom of the window:

- **Job Name** the name of the migration job where the errors occurred.
- **Norkspace Id** the artifact ID of the workspace.
- **Norkspace Name** the name of the workspace.
- **Field Id** the Artifact ID of the field with errors.
- Field Name the name of the field with errors.
- **Error Message** the text of the error.

### **4.4.8.2 Document Level Errors**

The following results populate the bottom of the window:

- **Job Name** the name of the migration job where the errors occurred.
- **Norkspace Id** the artifact ID of the workspace.
- **Norkspace Name** the name of the workspace.
- **Document ID** the artifact ID of the document.
- Field Name the name of the field with errors.
- **FICALLET Error Message** the text of the error.

### **Proprietary Rights**

This documentation ("**Documentation**") and the software to which it relates ("**Software**") belongs to Relativity ODA LLC and/or Relativity's third party software vendors. Relativity grants written license agreements which contain restrictions. All parties accessing the Documentation or Software must: respect proprietary rights of Relativity and third parties; comply with your organization's license agreement, including but not limited to license restrictions on use, copying, modifications, reverse engineering, and derivative products; and refrain from any misuse or misappropriation of this Documentation or Software in whole or in part. The Software and Documentation is protected by the **Copyright Act of 1976**, as amended, and the Software code is protected by the **Illinois Trade Secrets Act**. Violations can involve substantial civil liabilities, exemplary damages, and criminal penalties, including fines and possible imprisonment.

**©2024. Relativity ODA LLC. All rights reserved. Relativity® is a registered trademark of Relativity ODA LLC.**